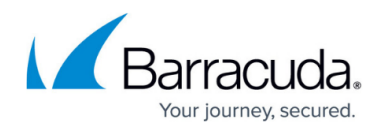

# **How to Configure PPTP**

#### <https://campus.barracuda.com/doc/39813191/>

PPTP, or Point-to-Point Tunneling Protocol, enables authorized mobile devices, including smartphones, to access your organization's network. To connect to your Barracuda SSL VPN using PPTP, your remote device must have an appropriate VPN client that supports the desired authentication protocol, preferably MSCHAPv2.

As of 2012, PPTP is no longer considered secure. It is highly recommended that you switch away from PPTP.

#### **Before you begin**

On your organization's firewall, allow authentication traffic to and from the Barracuda SSL VPN. TCP over port 1723 and GRE (IP Protocol 47) forwarded to the Barracuda SSL VPN for PPTP connections to function.

#### **Step 1. Enable PPTP server**

On the Barracuda SSL VPN, configure PPTP to allow your remote users to authenticate and connect to the protected network.

- 1. Log into the [SSL VPN Web interface.](http://campus.barracuda.com/doc/39815977/)
- 2. Navigate to the **RESOURCES > PPTP Server** page.
- 3. Verify that you have selected the correct user database on the top right of the page.
- 4. In the **Create PPTP Server** section, enter a descriptive name for your PPTP server.
- 5. In the **IP Range Start/End** fields, enter the first and last IP address of the DHCP range that should be assigned to remote systems connecting via PPTP.

This IP range must reside in the network range that is configured in the **Basic IP Configuration** section of the applicance interface, and MUST NOT be part of any other DHCP range on your LAN.

- 6. From the **Policies** list, select the available policies that you want to apply to the PPTP server, and add them to the **Selected Policies** list.
- 7. Click **Add**.

The PPTP Server is now created and appears in the **PPTP Server** section. You can test the configuration by clicking the **Launch** link associated with the entry.

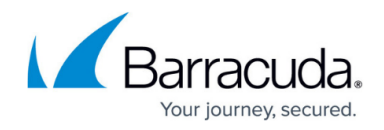

#### **Step 2. Create a PPTP connection**

On your remote device, create a PPTP connection to the Barracuda SSL VPN.

- 1. Log in to the Barracuda SSL VPN on the client device.
- 2. Go to the **Resources** tab.
- 3. From **My Resources**, select the PPTP server and click to connect.

### **Step 3. Download the configuration to the client device**

For more information, see: [Provisioning Client Devices](http://campus.barracuda.com/doc/39815451/).

- 1. From the **Resources** tab of the client device, go to **Device Configuration**.
- 2. Tick the checkbox for the PPTP server entry.
- 3. Click **Provision** on the bottom of the page.

## Barracuda SSL VPN

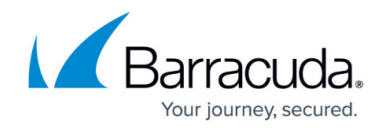

© Barracuda Networks Inc., 2019 The information contained within this document is confidential and proprietary to Barracuda Networks Inc. No portion of this document may be copied, distributed, publicized or used for other than internal documentary purposes without the written consent of an official representative of Barracuda Networks Inc. All specifications are subject to change without notice. Barracuda Networks Inc. assumes no responsibility for any inaccuracies in this document. Barracuda Networks Inc. reserves the right to change, modify, transfer, or otherwise revise this publication without notice.